# ACIファブリックディスカバリのトラブルシュー ティング:デバイスの交換

### 内容

概要 背景説明 概要 手順と検証 ハードウェアの交換 リーフ スパイン APIC IPNデバイスの交換 APIC/リーフ/スパインのクリーンリロード トラブルシューティングのシナリオ 問題:NXOSモードで到着 確認 解決方法 問題:リーフ/スパインEPLD/FPGAが正しくありません。F1582 確認 EPLDメモ 解決方法

### 概要

このドキュメントでは、ACIのデバイス交換シナリオを理解し、トラブルシューティングする手 順について説明します。

# 背景説明

このドキュメントの内容は、 [Troubleshooting Cisco Application Centric Infrastructure, Second](https://www.cisco.com/c/dam/global/ja_jp/td/docs/switches/datacenter/aci/apic/sw/4-x/troubleshooting/Cisco_TroubleshootingApplicationCentricInfrastructureSecondEdition.pdf) [Edition](https://www.cisco.com/c/dam/global/ja_jp/td/docs/switches/datacenter/aci/apic/sw/4-x/troubleshooting/Cisco_TroubleshootingApplicationCentricInfrastructureSecondEdition.pdf) 特にFabric Discovery(FPD)を確認します。 医療機器交換 章

### 概要

ACIファブリックの進化に伴い、次のようなさまざまなコンポーネントの交換が必要になります 。APIC、リーフスイッチ、スパインスイッチ、およびIPNデバイス。交換の最も一般的な理由は 、RMAとハードウェアアップグレードです。これらの手順はシスコのインストール/アップグレー ドガイドに詳しく記載されており、交換前に最新のガイドをお読みください。このセクションで は、フードの下での手順の動作について詳しく説明します。最も一般的なトラブルシューティン グシナリオをいくつか紹介します。

# 手順と検証

注:ACIスイッチバージ[ョン5.](https://www.cisco.com/c/ja_jp/td/docs/dcn/aci/apic/5x/getting-started/cisco-apic-getting-started-guide-52x/fabric-initialization-52x.html#d4929e3244a1635)2(3)以降、検出されたACIファブリックスイッチに接続された NXOSスイッチは、POAPを使用して[ACIスイッチに変換できます。](https://www.cisco.com/c/ja_jp/td/docs/dcn/aci/apic/5x/getting-started/cisco-apic-getting-started-guide-52x/fabric-initialization-52x.html#d4929e3244a1635)

### ハードウェアの交換

#### リーフ

NXOSソフトウェアを実行しているRMAデポからのリーフが到着します。「問題:リーフを ACIモードに正しく変換するためにNXOSモードで着信します。別のファブリックのリーフまたは 以前の設定を使用している場合は、「acidiag touch clean」コマンドと「reload」コマンドを使用 してください。

上記の手順が完了し、新しいリーフスイッチを登録する準備が整ったら、[Remove from Controller]オプションを使用して、交換するリーフをファブリックから削除します。

[Remove from Controller]オプションを使用すると、APICからノードが完全に削除され、APICに よって割り当てられたノードID、SN関連付け、およびTEPアドレスが解放されます。これらのプ ロセスは、スイッチノードを交換するときに必要です。[Decommission]オプションは、同じノー ドが同じノードIDとSNでファブリックに再参加することを期待する場合にのみ使用されます。

置き換えるリーフスイッチが[Fabric Membership] ページに表示されなくなると、新しいリーフを スパインインターフェイス経由でファブリックに接続できます。リーフがAPICによって検出され ると、ファブリックインベントリに表示され、登録の準備が整います。置き換え前のデバイスが ノードIDを解放しておらず、新しいスイッチが同じノードIDで登録されている場合、IDが既に別 のリーフノードに関連付けられていることを示すエラーがスローされます。この障害はしばらく すると解消されるはずです。新しいノードが[Fabric Membership]サブメニューに表示されない場 合は、ケーブル配線に問題がある可能性があります。これは、新しく接続されたリーフスイッチ に接続されているスパインスイッチで「show lldp neighbors detail」コマンドを使用してLLDPネ イバーを表示することで確認できます。ファブリック検出プロセスの詳細については、「ファブ リックの初期設定」の章を参照してください。

インフラストラクチャVLANが変更された場合は、すべてのリーフノードを同時にクリーンリブ ートする必要があります。すべてのリーフスイッチが同時にクリーニングされない場合、クリー ンなリロードされたスイッチはオンラインになり、まだクリーニングされていないリーフから LLDPを介して古いインフラストラクチャVLANを受信します。クリーンなリロードされたリーフ はAPICに登録できません。詳細については、「初期ファブリックセットアップ」の章を参照して ください。

プラットフォームの制限により、VPCペアをGen1とGen2以上のリーフスイッチの組み合わせに することはできません。ただし、執筆時点では、Gen2以上のリーフは、他のGen2以上のリーフ と混在できます。

#### スパイン

リーフと同様に、スパインのHW(モジュラスパインなど)に応じて、NXOSモードで到達する可 能性があります。「問題:変換を実行するシナリオの下でNXOSモードに到達します。

スパインスイッチを交換する際には、BGPルートリフレクタ機能を考慮する必要があります。ベ

ストプラクティスとして、レイヤ3 Cisco ACIファブリックのBGPルートリフレクタとして設定さ れたスパインスイッチが少なくとも2つ必要です。この設定は、[Route Reflector Nodes]の [System] > [System Settings] > [BGP Route Reflectors]にあります。スパインスイッチを交換また は取り外す場合は、1つのアクティブなルートリフレクタを維持するために適切な設定変更が行わ れていることを確認し、変更が完了した後で少なくとも2つのアクティブなルートリフレクタが存 在することを確認します。

BGPルートリフレクタの詳細については、「管理とコアサービス」の章の「ポッドポリシー :BGP RR/日時/SNMP」の項を参照してください。

#### APIC

APIC交換を実行する際に最も重要な考慮事項は、既存のAPICクラスタの健全性です。交換の前 に、クラスタ内のすべてのAPICがFully Fitとして報告される必要があります。4.2では、CLIを使 用してAPICクラスタの状態を確認するための追加ツールが導入されました。

apic1# **acidiag cluster** Admin password: Product-name = APIC-SERVER-L2 Serial-number = FCH2206W0RK Running...

Checking Core Generation: OK Checking Wiring and UUID: OK Checking AD Processes: Running Checking All Apics in Commission State: OK Checking All Apics in Active State: OK Checking Fabric Nodes: OK Checking Apic Fully-Fit: OK Checking Shard Convergence: OK Checking Leadership Degration: Optimal leader for all shards Ping OOB IPs: APIC-1: 192.168.4.20 - OK Ping Infra IPs: APIC-1: 10.0.0.1 - OK Checking APIC Versions: Same (4.2(1i)) Checking SSL: OK

#### Done!

APICを交換する場合は、APICの使用停止を実行する前に、交換するAPICの初期設定の変数を書 き留めておいてください。

apic1# **cat /data/data\_admin/sam\_exported.config** Setup for Active and Standby APIC fabricDomain = POD37 fabricID = 1 systemName =apic1 controllerID = 1 tepPool = 10.0.0.0/16 infraVlan = 3937  $GIFO = 225.0.0.0/15$ clusterSize = 3 standbyApic = NO enableIPv4 = Y enableIPv6 = N firmwareVersion = 4.2(1i)  $i$ fcIpAddr =  $10.0.0.1$ 

 $apicX = NO$ podId = 1 oobIpAddr = 10.48.176.57/24

新しいAPICを正しいソフトウェアバージョンで準備し、前述の初期設定の値を再入力します。初 期セットアップが完了し、APICが完全に起動したら、クラスタ内の他のAPICの1つのUIからファ ブリックにAPICを再コミットします。

#### IPNデバイスの交換

マルチポッド環境では、IPN(Inter-Pod Network)に使用されているデバイスの1つを交換する必要 がある場合があります。 置き換えの前に、IPNネットワークでPIM Bidirectional Rendezvous Point RedundancyがPhantom RPの形式で設定されている必要があります。ファントムRPが設定 されていない場合、交換されたノードがRPであれば、PIMコンバージェンスが発生し、IPNを介 して送信されるすべてのBUMトラフィックでパケット損失が発生します。

ファントムRPの設定方法の詳細については、「マルチポッドディスカバリ」の章の「RP設定」 を参照してください。

#### APIC/リーフ/スパインのクリーンリロード

特定のシナリオでは、ファブリックに参加しないリーフ/スパインを回復するための最良のオプシ ョンは、デバイスのクリーンリロードを実行することです。

アップグレードの順番を待っているデバイスでクリーンリロードを実行することは推奨されませ ん。どのデバイスのクリーンリロードにも時間がかかる場合があります。

「acidiag touch」コマンドには、クリーンとセットアップの2つのオプションがあります。 cleanオプションは、APICネットワーク設定(ファブリック名、IPアドレス、ログインなど)を 維持したまま、すべてのポリシーデータを削除します。 setupオプションは、ポリシーデータと APICネットワーク設定の両方を削除します。Pod IDを変更する必要があり、通常は管理ネットワ ークも更新する必要があるため、セットアップオプションはPod間でデバイスを移動するときに 最も一般的に使用されます。

#### APIC

fab1-apic1# **acidiag touch clean** This command will wipe out this device, Proceed? [y/N] **y**

fab1-apic1# **acidiag reboot** This command will restart this device, Proceed? [y/N] **y** リーフ/スパイン

fab1-leaf101# **acidiag touch clean** This command will wipe out this device, Proceed? [y/N] **y**

fab1-leaf101# **reload**

This command will reload the chassis, Proceed (y/n)? [n]: **y**

「acidiag touch clean」コマンドは、.cleanという名前の隠しファイルを/mnt/pssのリーフに配置 することで機能します。リーフがブートされると、.cleanファイルが存在するかどうかを確認す るシェルスクリプトが実行されます。/mnt/pssに.cleanファイルが存在する場合、ポリシー設定は 消去され、APICから設定が再ダウンロードされます。このコマンドを入力してもノードがリロー ドされない場合、ファイルは存在し、touch cleanコマンドを入力してからの経過時間に関係なく

、次回のリロード時にポリシーが消去されます。

## トラブルシューティングのシナリオ

### 問題:NXOSモードで到着

#### 確認

スイッチがRMAで出荷されると、Power On Auto Provisioning(POAP)プロセスでまだ設定されて いないNXOSソフトウェアがスイッチに付属している場合があります。ユーザがこのデバイスに コンソール接続すると、次のようなメッセージが表示されます。

#### 自動プロビジョニングを中止し、通常のセットアップを続行しますか?(はい/いいえ)

デバイスがすでにPOAPを通過している場合、リーフがスタンドアロンNXOSコードを実行して いるかどうかを判別する最も簡単な方法は、「show version」出力の「NXOS image file」行を探 すことです。このような出力がある場合、リーフはスタンドアロンコードを実行しており、 ACIモードに変換する必要があります。キックスタートイメージとシステムイメージの存在は、 ACIイメージを実行しているリーフ上でのみ確認できます。イメージ自体を確認すると、スタン ドアロンではn9000、ACIではaci-n9000になります。

#### スタンドアロンNXOS

nxos-n9k# **show version** Cisco Nexus Operating System (NX-OS) Software

. Software BIOS: version 07.17 NXOS: version 6.1(2)I3(4) BIOS compile time: 09/10/2014 NXOS image file is: bootflash:///n9000-dk9.6.1.2.I3.4.bin NXOS compile time: 3/18/2015 0:00:00 [03/18/2015 07:49:10]

#### ACI

. .

```
aci-leaf101# show version
Cisco Nexus Operating System (NX-OS) Software
.
.
.
Software
 BIOS: version 07.66
 kickstart: version 14.2(1i) [build 14.2(1i)]
 system: version 14.2(1i) [build 14.2(1i)]
PE: version 4.2(1i)
 BIOS compile time: 06/11/2019
 kickstart image file is: /bootflash/aci-n9000-dk9.14.2.1i.bin
 kickstart compile time: 09/07/2019 10:25:16 [09/07/2019 10:25:16]
 system image file is: /bootflash/auto-s
 system compile time: 09/07/2019 10:25:16 [09/07/2019 10:25:16]
```
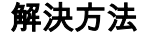

スイッチがNXOSコードを実行して出荷された場合は、ACIモードに変換する必要があります。ス イッチは、ブートフラッシュ内のNXOSとACIイメージの両方とともに出荷される必要があります が、必ずしもそうとは限りません。ACIイメージは「aci-n9000」で始まります。 ACIイメージが 存在しない場合は、ブートフラッシュに手動でロードする必要があります。これは、USB接続 (ローカルアクセスが必要)またはAPICから直接SCPを介して実行できます(両方のデバイスが 管理ネットワーク経由で接続されていると仮定)。 SCP経由でイメージをコピーする手順は次の とおりです。

1. nexus-9000(config)# **feature scp-server**

2. apic1# **scp -r /firmware/fwrepos/fwrepo/switch-image-name admin@standalone\_switch:switchimage-name**

その後、リーフはNXOSイメージをブートしないように設定し、設定を保存し、ブートステート メントをACIに変更する必要があります。

- 1. (config)# **no boot nxos**
- 2. (config)# **copy run start**
- 3. (config)# **boot aci bootflash:**

4. (config)# **reload**

### 問題:リーフ/スパインEPLD/FPGAが正しくありません。F1582

#### 確認

Nexus 9000 ACIスイッチの障害には、次の障害が表示されます。

#### F1582 FPGAバージョンの不一致が検出されました。実行中のバージョン:0x(z)予期されるバー ジョン:0x(y)

APIC CLIから、障害F1582のすべてのインスタンスを検索します。

apic1# **moquery -c faultInst -f 'fault.Inst.code=="F1582"'**

#### EPLDメモ

Cisco Nexus 9000シリーズACIモードスイッチには、すべてのモジュールにハードウェア機能を 提供する複数のプログラマブル論理デバイス(PLD)が含まれています。シスコでは、ハードウェ ア機能を強化したり、既知の問題を解決したりするために、Electronic Programmable Logic Device(EPLD)イメージのアップグレードを提供しています。PLDには、電子プログラマブルロジ ックデバイス(EPLD)、フィールドプログラマブルゲートアレイ(FPGA)、および複合プログラマ ブルロジックデバイス(CPLD)が含まれますが、ASICは含まれません。

EPLDという用語は、FPGAとCPLDの両方をカバーするために使用されます。

一部のモジュール機能にEPLDを使用する利点は、これらの機能をアップグレードする必要があ る場合に、ハードウェアを交換するのではなく、ソフトウェアイメージをアップグレードするこ とです。

I/OモジュールのEPLDイメージアップグレードでは、アップグレード中にモジュールの電源を一 時的に切る必要があるため、モジュールを通過するトラフィックが中断します。モジュラシャー シでは、システムは一度に1つのモジュールに対してEPLDアップグレードを実行します。そのた め、一度に1つのモジュールを通過するトラフィックだけがアップグレードによって中断されます 。

シスコでは、各リリースで最新のEPLDイメージを提供しています。通常、これらのイメージは 以前のリリースと同じですが、一部のイメージが更新されることがあります。これらのEPLDイ メージの更新は、特に指定がない限り必須ではありません。シスコがEPLDイメージのアップグ レードを提供すると、これらのリリースノートにその提供状況が通知され、シスコのWebサイト からダウンロードできます。

新しいEPLDイメージが使用可能な場合は、ネットワーク環境がある程度のトラフィック中断を 許容できるメンテナンス期間が必要な場合は、常にアップグレードが推奨されます。一般に、 EPLDのアップグレードは、ソフトウェアのアップグレードの結果として新しいハードウェア機 能が追加されたときに必要になります。

すでにACIモードになっている間にEPLDファームウェアをアップグレードする必要がある理由は さまざまです。

- EPLDバージョンでは、Cisco NX-OSからACIブートモードに変換する前にアップグレードが 1. 必要で、FPGA/EPLDはアップグレードされませんでした。
- 2. リーフ/スパインは(APICからのポリシーアップグレードの代わりに)手動でアップグレー ドされました。これにはEPLDアップグレードは含まれません。

リーフまたはスパインがファブリックに追加されると、新しいバージョンのEPLDが利用可能な ポリシーアップグレード(APICファームウェアタブから開始される通常のアップグレード)で EPLDが自動的にアップグレードされます。

#### 解決方法

古いバージョンのACIでは、問題のリーフ/スパインをダウングレードしてからアップグレードす る必要がありましたが、11.2(1m)の時点で、管理ユーザが使用できるシェルスクリプトが2つあり 、プロセスが大幅に簡素化されています。

fab1-leaf101# **/bin/check-fpga.sh FpGaDoWnGrAdE**

fab1-leaf101# **/usr/sbin/chassis-power-cycle.sh**

「/usr/sbin/chassis-power-cycle.sh」スクリプトは、単にソフトウェアの再起動である「reload」 に比べて、電力をハードリセットします。EPLDをアップグレードする際は、電源を完全に取り 外して、ラインカードのファームウェアを再プログラムする必要があります。「

/usr/sbin/chassis-power-cycle.sh」が使用できないか機能しない場合は、電源ケーブルを少なくと も30秒間取り外してから、電源を回復するために再接続する必要があります。

翻訳について

シスコは世界中のユーザにそれぞれの言語でサポート コンテンツを提供するために、機械と人に よる翻訳を組み合わせて、本ドキュメントを翻訳しています。ただし、最高度の機械翻訳であっ ても、専門家による翻訳のような正確性は確保されません。シスコは、これら翻訳の正確性につ いて法的責任を負いません。原典である英語版(リンクからアクセス可能)もあわせて参照する ことを推奨します。